Oδηγός σύνδεσης στο openvpn της ΑΣΠΑΙΤΕ για υπολογιστές και συσκευές android

## V1.1

NOC ASPETE

## Oδηγός σύνδεσης στο openvpn της ΑΣΠΑΙΤΕ για σταθερούς υπολογιστές και συσκευές android

1. Κατεβάζουμε και εγκαθιστούμε το πρόγραμμα openvpn

## **Για σταθερό υπολογιστή η laptop**

<https://openvpn.net/downloads/openvpn-connect-v3-windows.msi>

Ενναλακτικά για συσκευές android :

<https://play.google.com/store/apps/details?id=net.openvpn.openvpn&hl=en>

2. Κάνουμε λήψη και αποσυμπίεση του αρχείου ρυθμίσεων της σύνδεσης από τον παρακάτω σύνδεσμο :

<http://files.aspete.gr/aspete/noc/myvpn.rar>

3. Ανοίγουμε το πρόγραμμα openvpn Connect

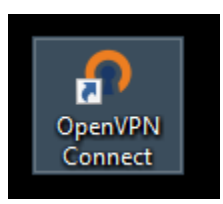

4. Επιλέγουμε FILE από το menu του προγράμματος

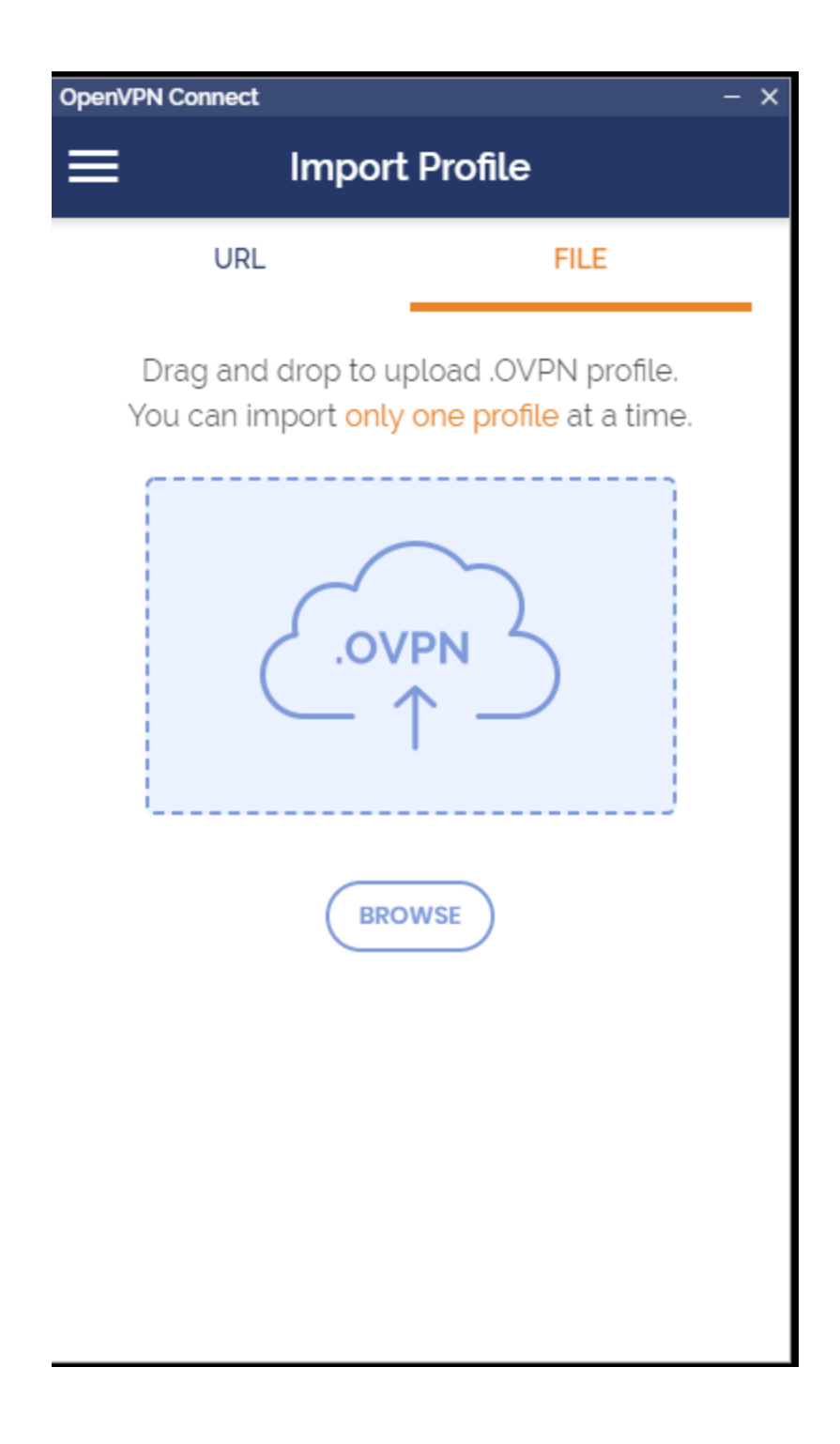

5. Κάνουμε drag and drop τo αρχείο που αποσυμπιέσαμε : myvpn.openvpn η κάνουμε browse για να το βρούμε στον κατάλογο που το κατεβάσαμε όπως στην παραπάνω εικόνα.

6. Εισάγουμε το username που μας έχουν δώσει από την βιβλιοθήκη η το τμήμα και κάνουμε add

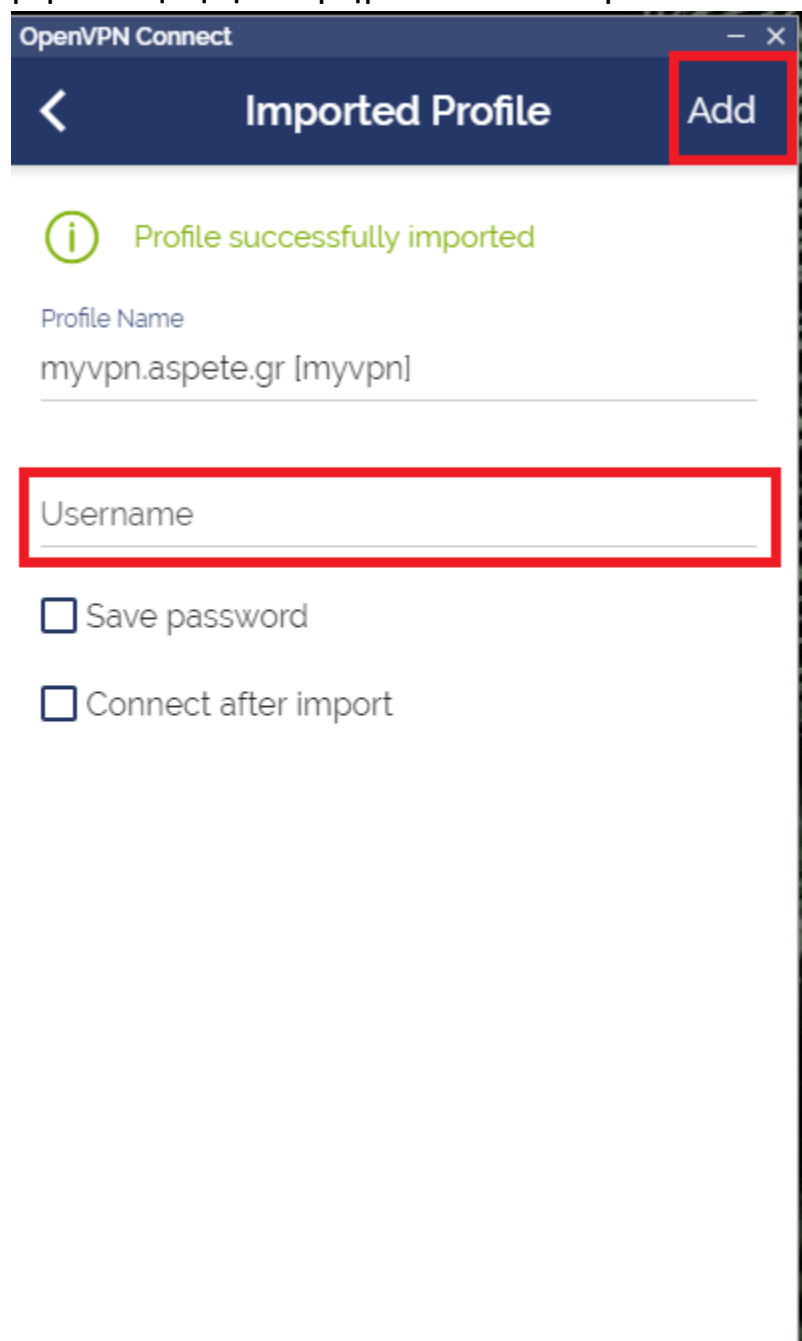

7. Στην συνέχεια κάνουμε κλικ στο profile που δημιουργήσαμε

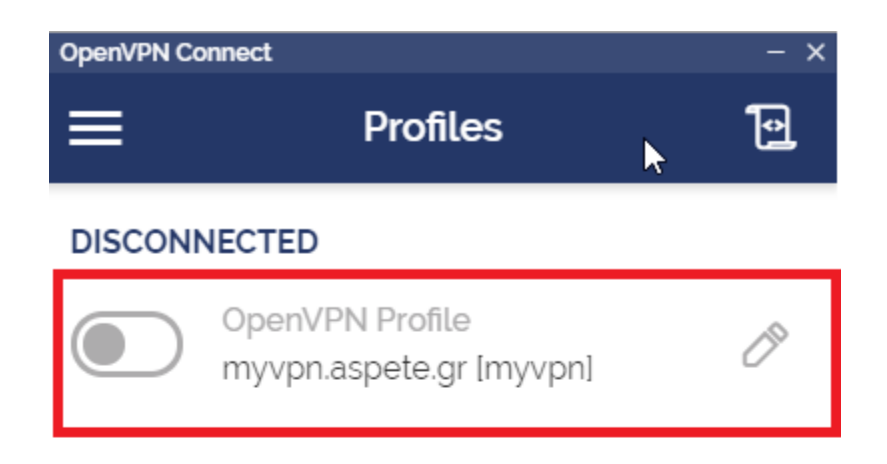

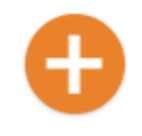

8. Πληκτρολογούμε το password που μας έχουν δώσει από το την βιβλιοθήκη η το τμήμα

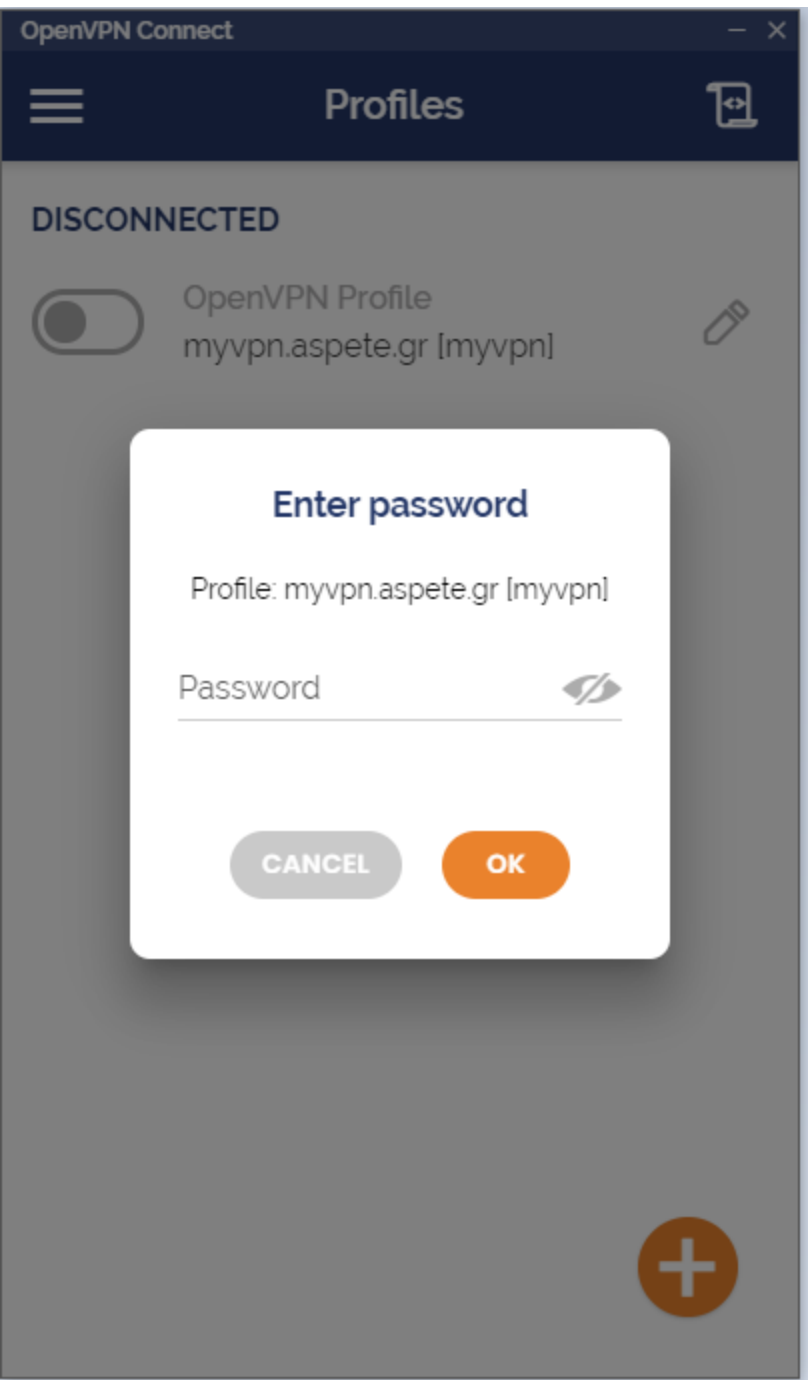

9. H σύνδεση με το openvpn της ΑΣΠΑΙΤΕ έχει πραγματοποιηθεί.

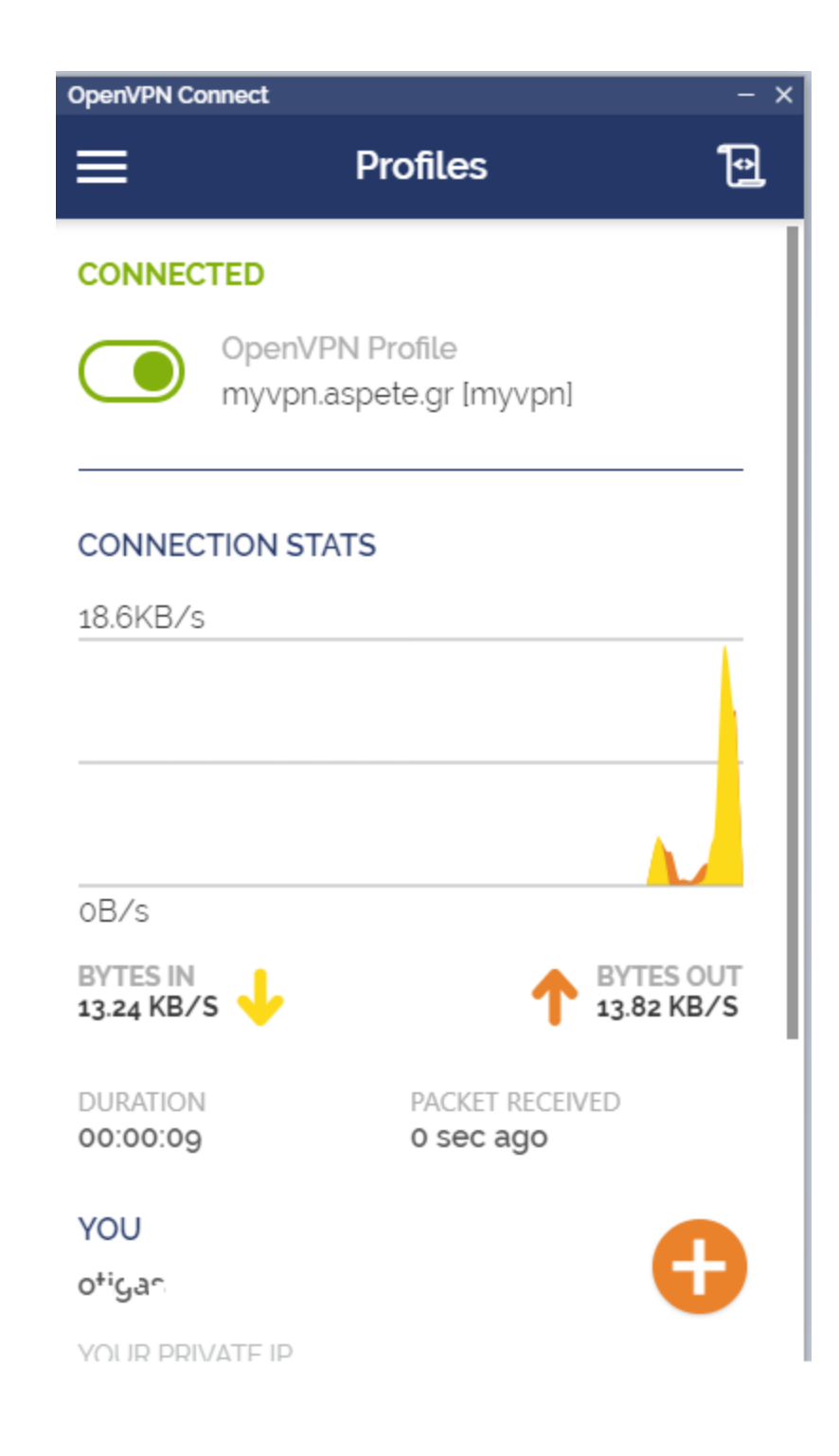